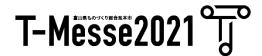

# **T-Messe 2021**Toyama General Manufacturing Industry Trade Fair

### Virtual Exhibitor Manual

(Updated Oct 5<sup>th</sup>)

The Virtual Platform used for T-Messe 2021 Virtual Exhibition is Toppan Inc. V-MESSE. It is web-based and so there is no need to download an app.

### **Contents**

| Time Schedule (Updated Oct 5 <sup>th</sup> )                                         | 3  |
|--------------------------------------------------------------------------------------|----|
| Structure of Virtual Exhibition (from a visitor's perspective)                       | 4  |
| Exhibition hall - Top page                                                           | 5  |
| - Index by industrial sectors                                                        | 6  |
| Virtual Booth - Top page                                                             | 7  |
| - Article list ······                                                                | 8  |
| - Article ·····                                                                      | 9  |
|                                                                                      |    |
| How to set up your virtual booth                                                     | 10 |
| ① Booth's basic settings ······                                                      | 11 |
| ② Article registration ······                                                        | 12 |
| ③ Booth settings in English and Chinese ······                                       | 15 |
| 4 Preview your booth                                                                 | 16 |
| ⑤ Meeting room settings (Updated Sep 30 <sup>th</sup> ) ·······                      | 17 |
| Meeting room features (Updated Sep 30 <sup>th</sup> )                                | 18 |
| ⑦ Chat settings (Updated Sep 30 <sup>th</sup> ) ···································· | 20 |
| ® Visitor log settings (Updated Sep 30 <sup>th</sup> ) ······                        | 21 |
|                                                                                      |    |
| • FAQ                                                                                | 22 |
| • Inquiry                                                                            | 23 |

#### **Time Schedule**

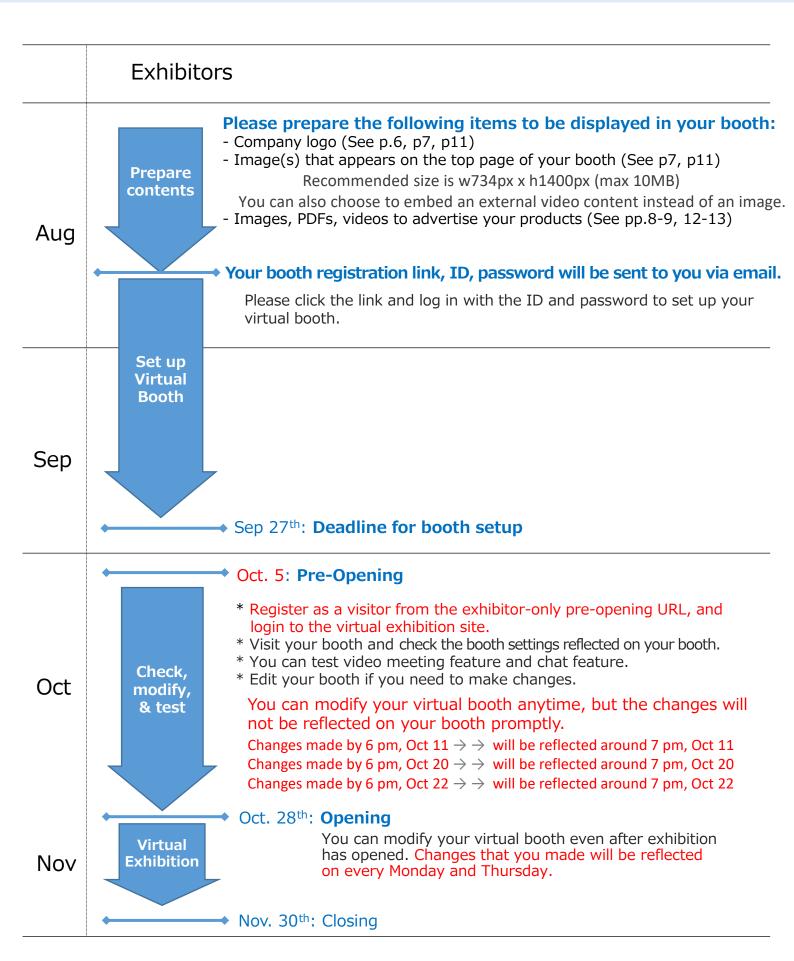

#### Structure of the Virtual Exhibition

(seen from a visitor's perspective)

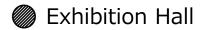

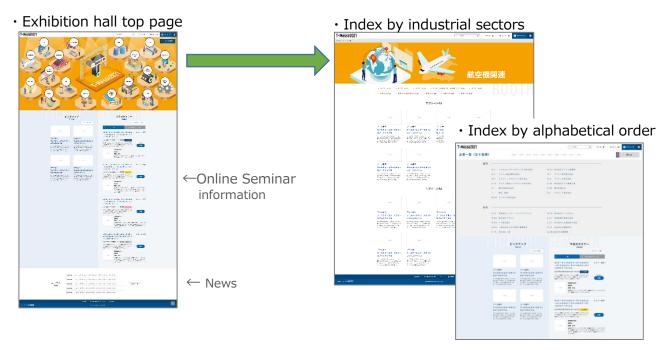

Select a booth from the list

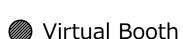

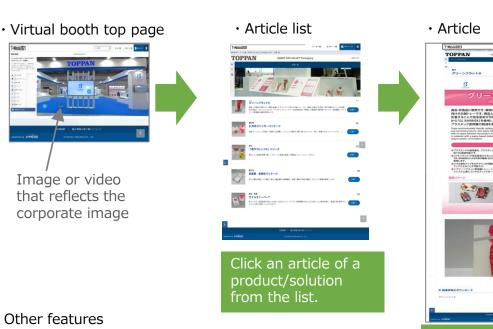

- · Video meeting feature
- · Chat feature
- Visitor log feature

### **Exhibition hall - Top page**

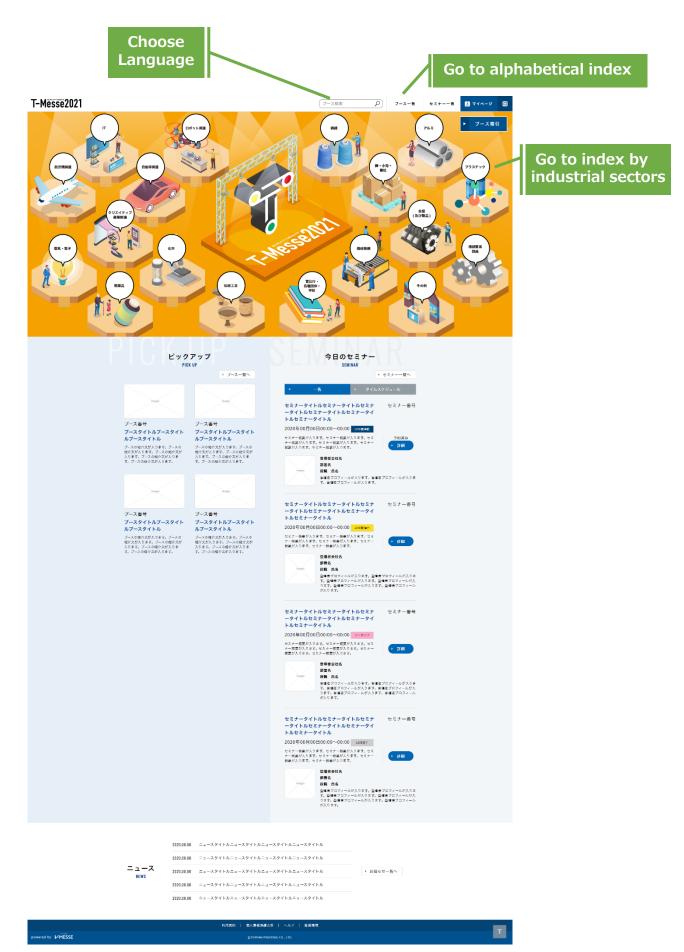

### **Exhibition Hall - Index by industrial sectors**

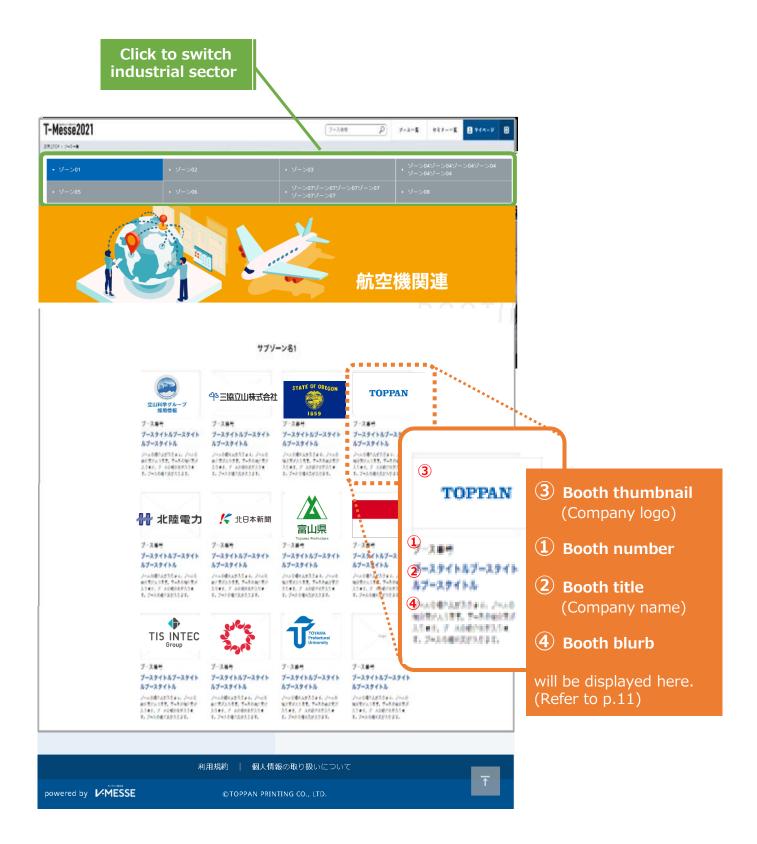

### Virtual Booth - Top page

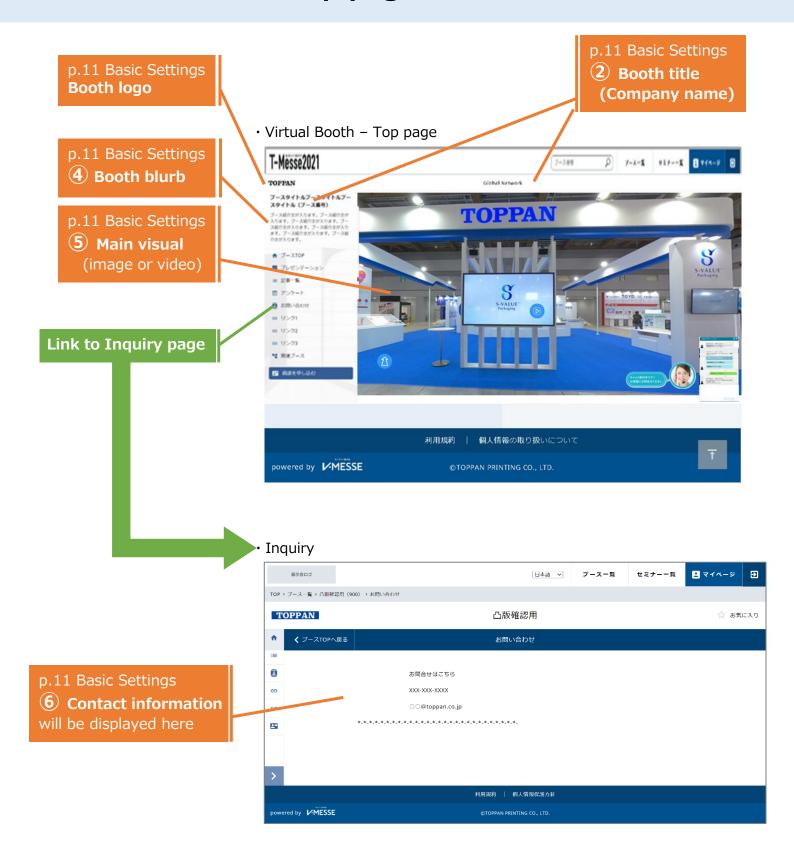

#### **Article list**

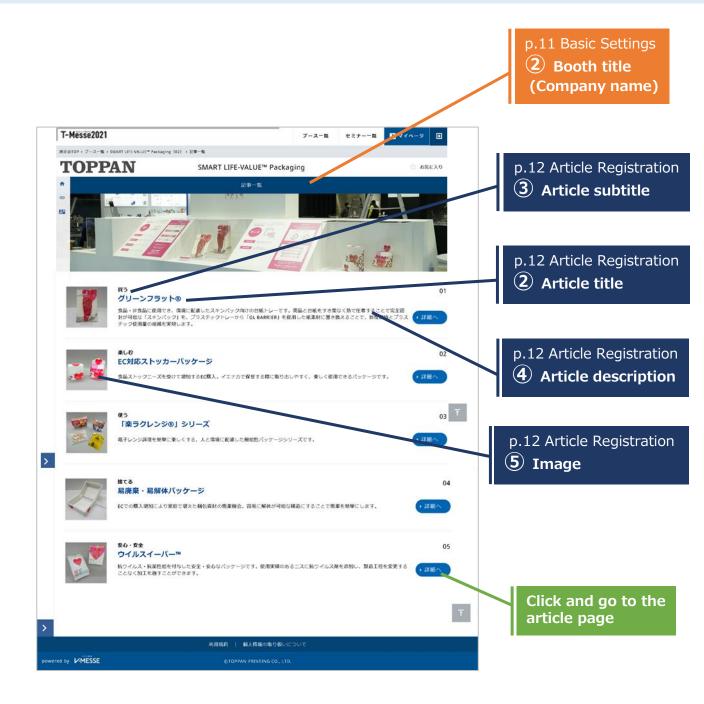

#### **Article**

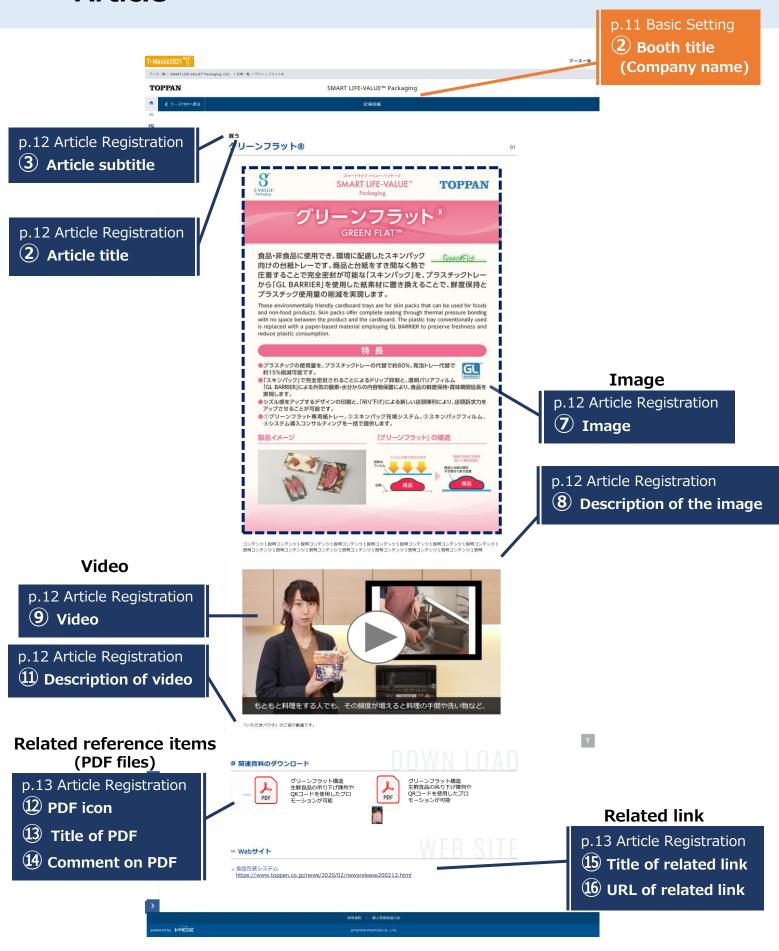

#### How to set up your virtual booth

There are 3 booths ready for you to create in Japanese, English and Chinese. It is mandatory for every exhibitor to create a Japanese booth. You can start from any of the booths.

Here we show you an example starting from a Japanese booth.

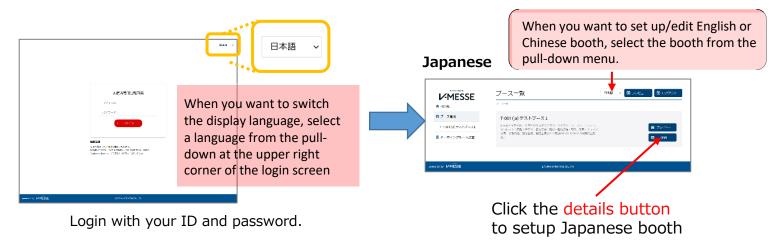

- 1) Japanese booth Basic Settings
- ② Japanese booth Article Registration
- ③ English booth Basic Settings
  Article Registration
- 4 Chinese booth Basic Settings
  Article Registration
- 5 Preview your booth

Register information of your company.

Register information of products/solutions including images, videos, PDFs.

Register information in English.

\*The process is the same as for Japanese booth.

Register information in Chinese.

\*The process is the same as for Japanese booth.

Modify your booth if necessary.

#### Sep 27 : Booth Setup Deadline

You can set up the features below at any time after the pre-opening. Please test these features during the pre-opening period.

- X Detailed manual for these functions will be available around pre-opening day.
  - **5** Meeting room settings
  - 6 Chat settings
  - 7 Visitor Log settings

#### 1 Booth's basic settings

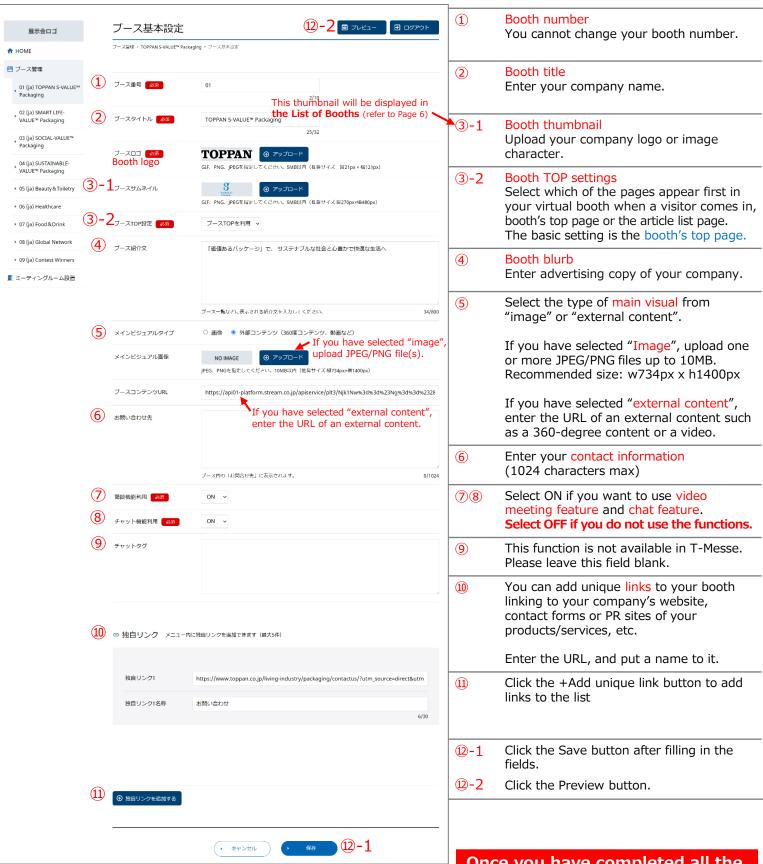

Once you have completed all the fields you need, click the Save button.

### 2 Article registration

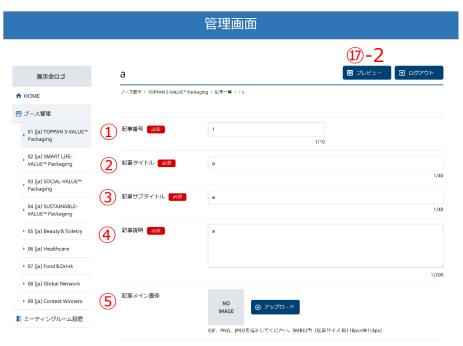

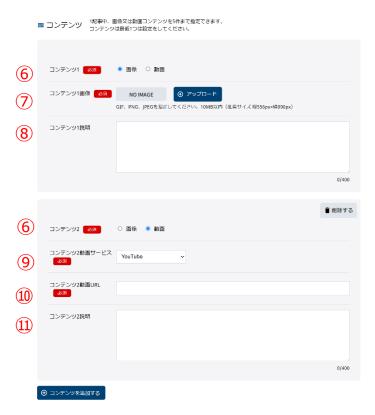

Continued on next page

#### Items to be displayed on the "article list".

- Article number
   Articles will be displayed on the article list in ascending order. Article number can be changed.
- Article title Enter product name or solution name.
- 3 Article subtitle
  Enter sales copy of the product/solution.
- Article description Enter description of the product/solution.
- (5) Image for article list Upload an image that will be displayed on the article list.

#### Items to be displayed on an "article" page.

Visual contents (5 contents max per article.)

6 Select "image" or "video".

#### **Image**

- Upload an image file (GIF, PNG, or JPEG). Recommended dimensions are 556 px height x 990 px width. 10MB max.
- **8** Enter the description of the image within 400 characters.

#### Video

- Select "YouTube" or "upload a file"
- If you have selected YouTube, obtain the URL from the video's YouTube page and designate it as your contents URL. (Please refer to p.13 for how to get a YouTube video URL.)

If you have selected "upload a file", upload an mp4 file.

Enter the description of the video within 400 characters.

### 2 Article registration

管理画面

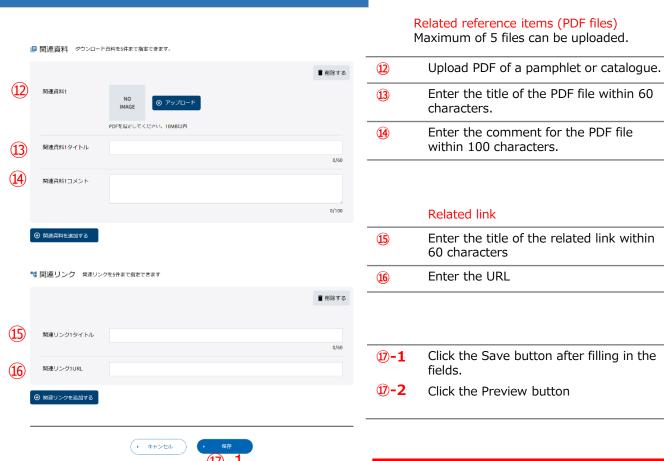

Once you have completed all the fields you need, click the Save button.

### 2 Article registration (Link for a YouTube video)

You can embed videos that are already uploaded to YouTube on your virtual booth.

This is how you can find the embed link/URL for a YouTube Video:

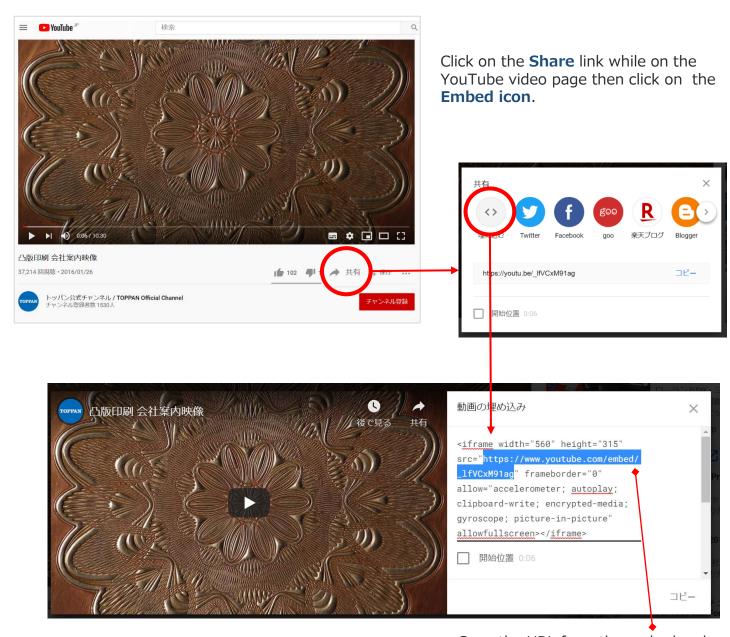

Copy the URL from the embed code.

### 3 Booth settings in English and Chinese

Set up English booth and Chinese booth by the process same as for Japanese booth.

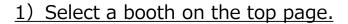

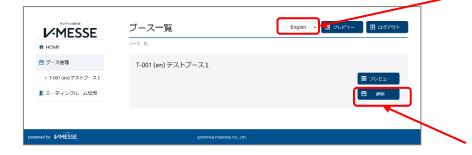

Select English booth or Chinese booth from the pull-down menu.

- 01(ja) Japanese booth
- 02(en) English booth
- 03(ch) Chinese booth

Click the details button for basic settings and article registration.

X The edit screens of English booth

#### 2) Basic settings and article registration

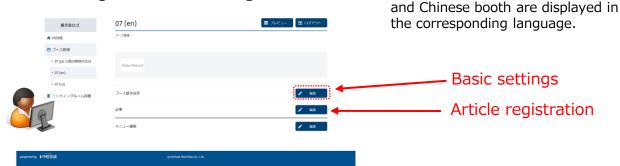

※ Translation into English and Chinese should be done by each exhibitor. If you are not creating English booth or Chinese booth, please make the following setting.

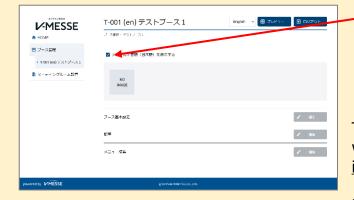

Check the <u>Display the default language</u> (<u>Japanese</u>) box and click the **Save** button in the basic settings screen.

(If you check the box, you will not be able to edit the booth nor preview the page.)

The contents displayed in Japanese booth will be displayed in English/Chinese booth in Japanese.

Please avoid leaving booths empty.

### **4** Preview your booth

Check on the preview screen how your booth will look like.

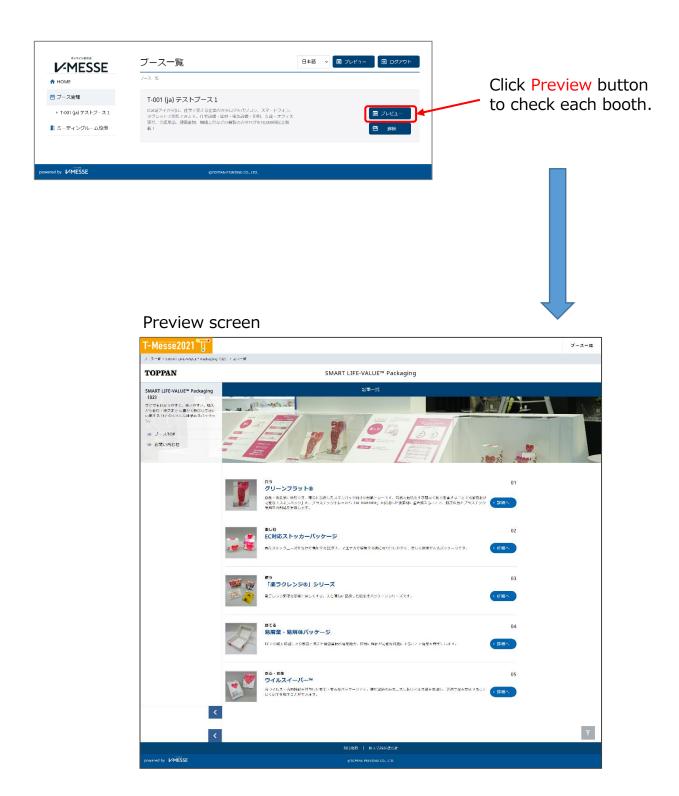

### **5 Meeting room settings**

#### 1) Booth management / Booth's basic settings

If you want to use video meeting feature, please make sure to set the function ON in the basic settings of each language booth.

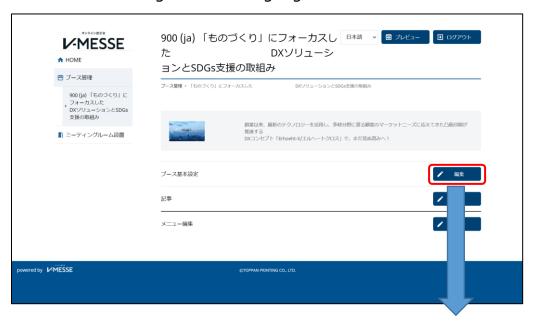

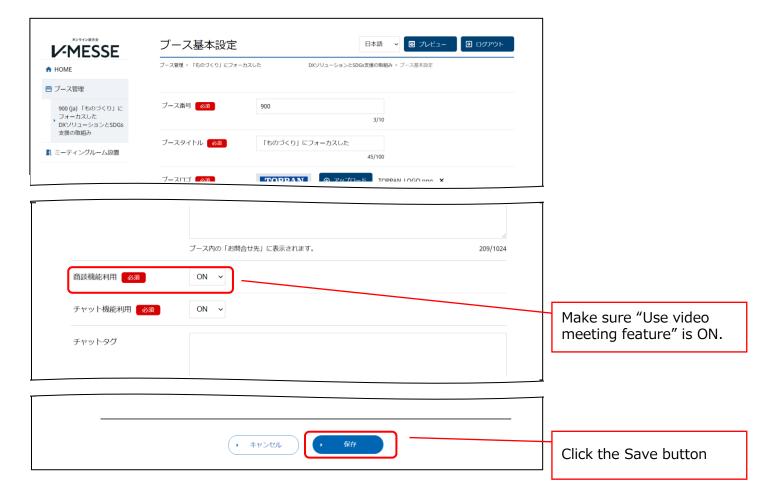

# **5** Meeting room settings

Set your available time frames.

\*You can modify the meeting room settings anytime after pre-opening until November 30th.

#### 2) Meeting room settings/Meeting room list

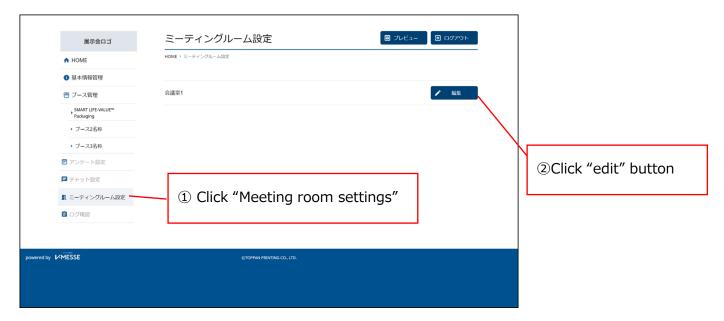

#### 3) Meeting room settings/Reservation calendar

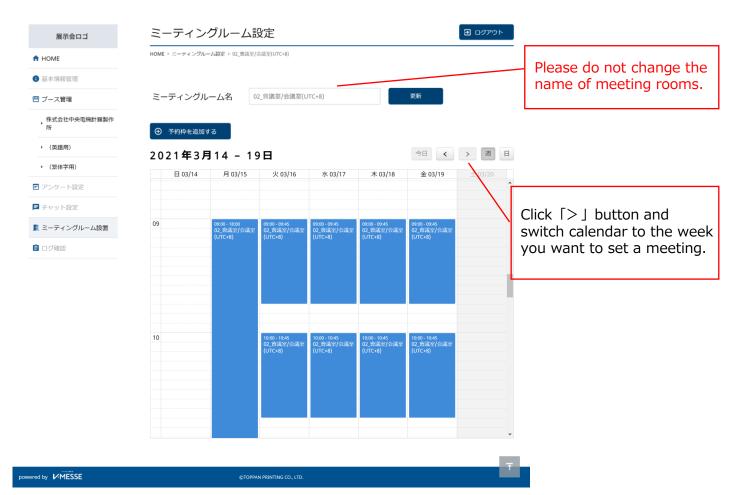

### **5** Meeting room settings

#### 4) Meeting room settings / Add an time frame for a meeting

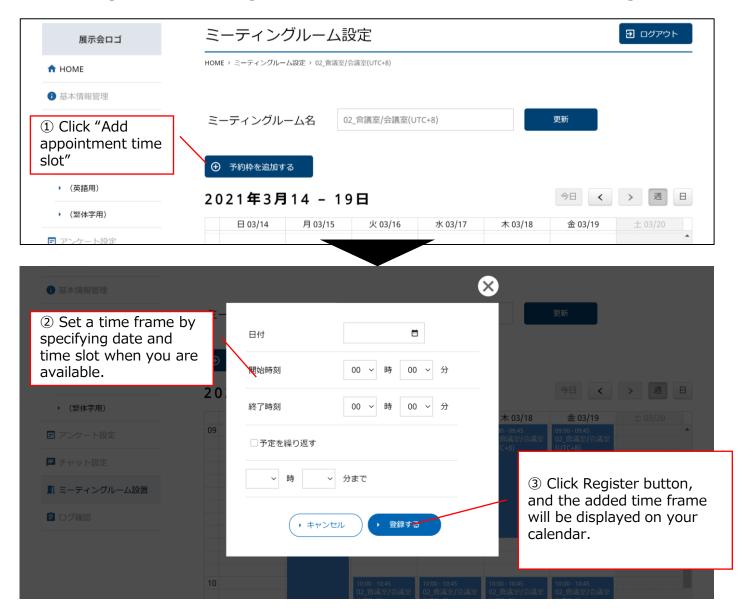

#### 5) Meeting room settings / Edit or delete time frames

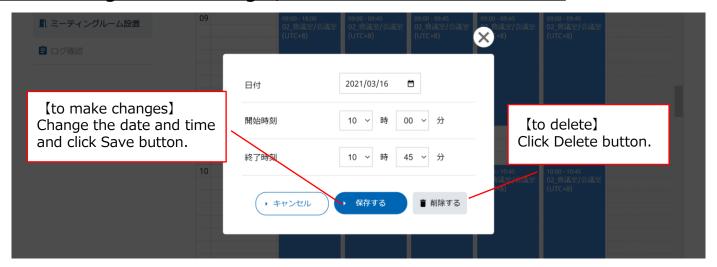

# **6** Meeting room operation

When someone has reserved one of your time frame, enter the meeting room from your reservation calendar.

- \* Meeting request is acceptable until 10 minutes before the start time of a time frame.
- 1) Meeting room settings / Reservation calendar

Time frames are color-coded according to reservation status.

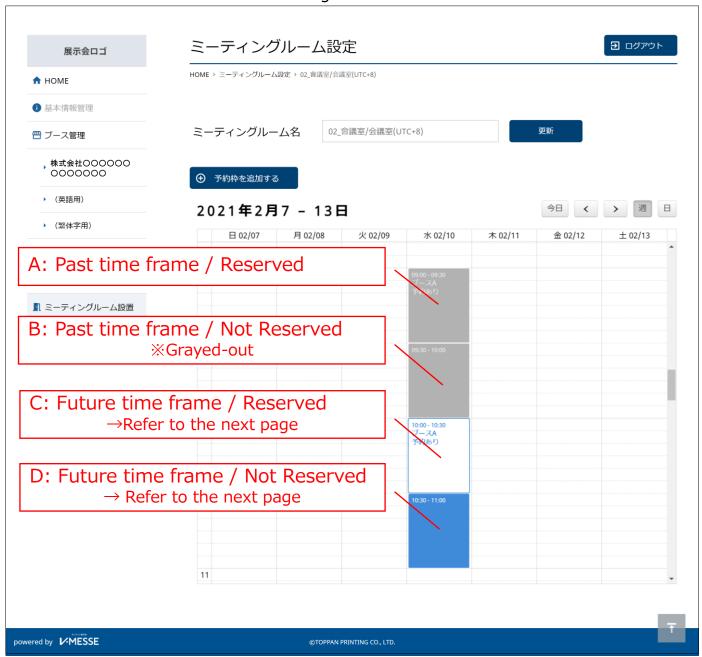

# **6** Meeting room operation

2) Following windows will appear when you click a time frame in the reservation calendar.

#### C: Future time frame / Reserved

You can view the details of the visitor who reserved the time frame.

The time frame is undeletable.

**D:** Future time frame / Not reserved You can edit or delete the time frame.

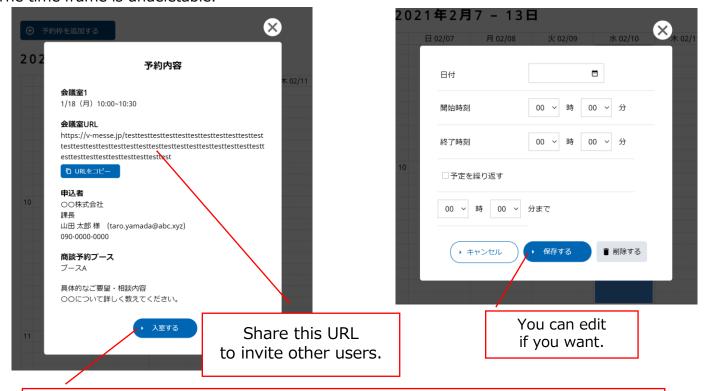

Entry button will appear 10 minutes before the appointment time. Click here to start a video meeting (Refer to below)

#### 3) Waiting Room Screen

When you click "Entry" button on the reservation calendar or when you click the shared URL, following window will appear.

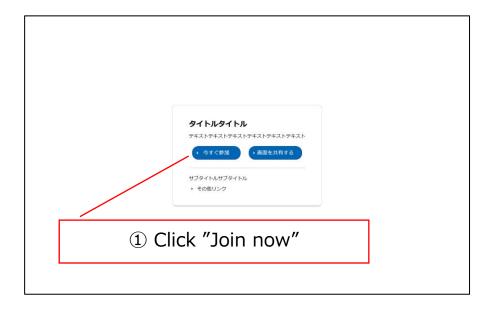

# **6** Meeting room operation

#### 4) Meeting room window

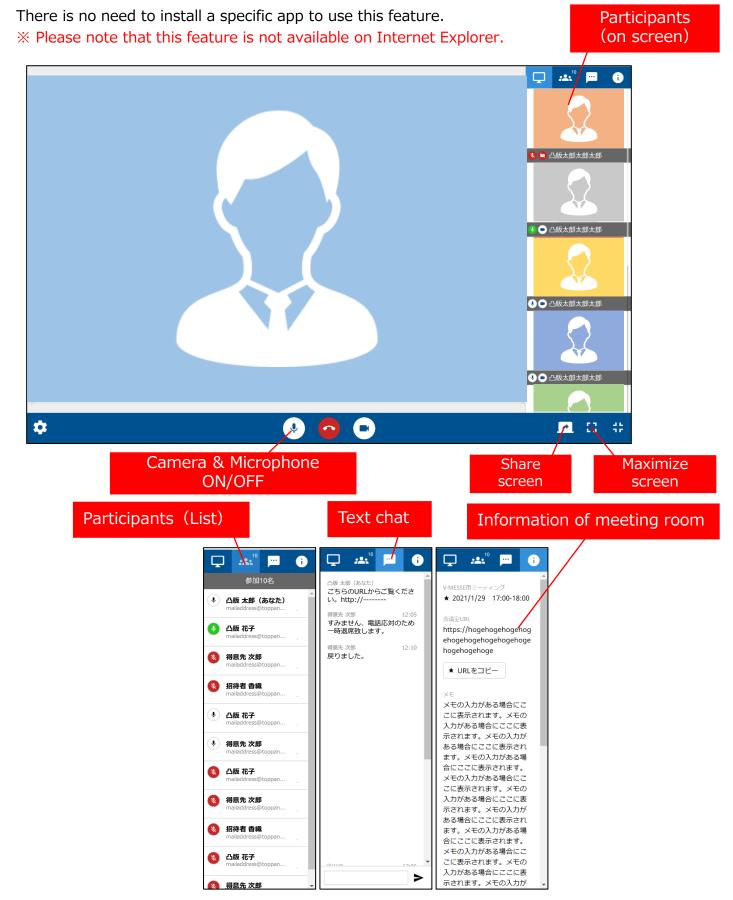

# 7 Chat Settings

#### 1) Booth management / Booth's basic settings

If you want to use the chat feature, please make sure to set the function ON in the basic settings of each language booth.

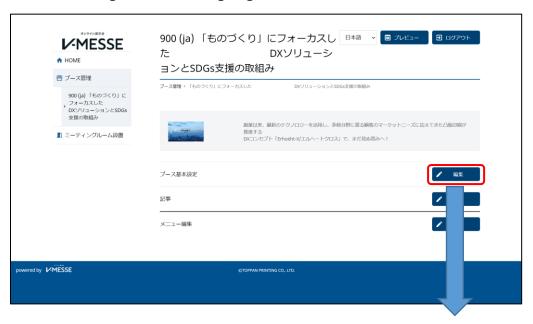

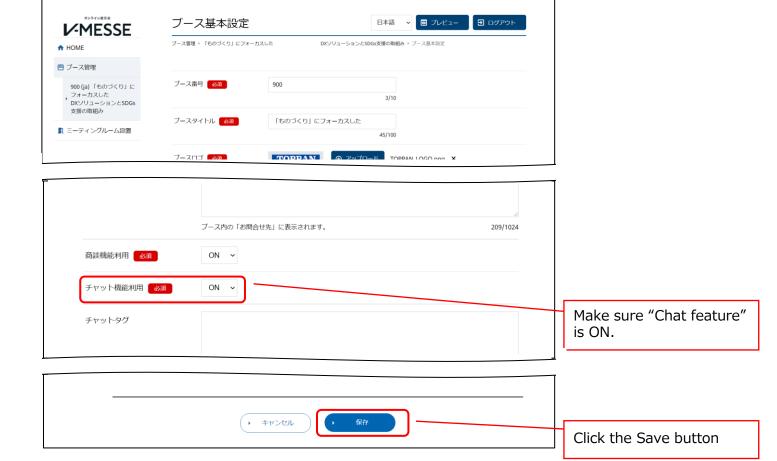

# ⑦ Chat Settings

Here we show initial settings for chat function.

XYou can modify the chat settings anytime after Pre-opening until November 30th.

#### 2) Chat settings/Display

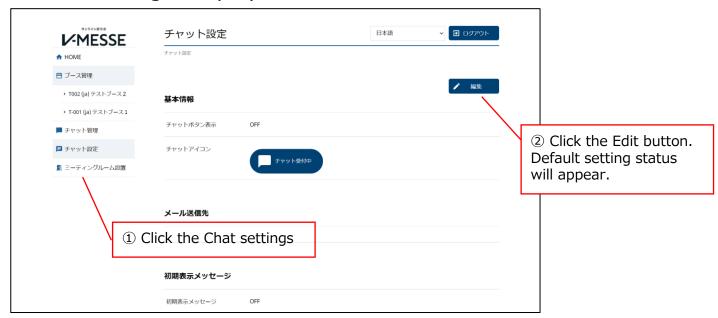

#### 3) Chat settings /Edit

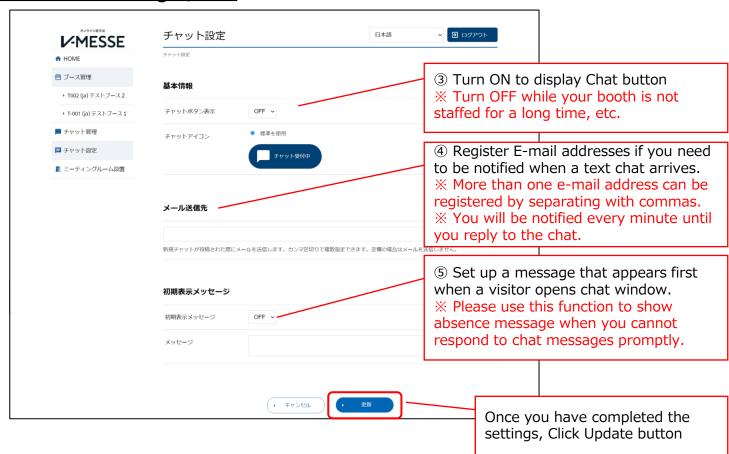

# 7 Chat Settings

Here we show you how to respond to a chat message.

#### 4) Chat management/ List

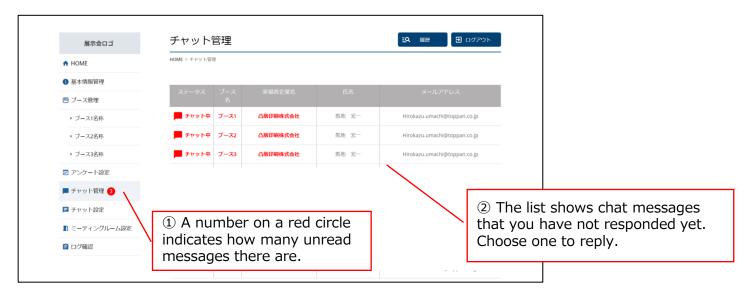

#### 5) Chat management/ Respond to a chat

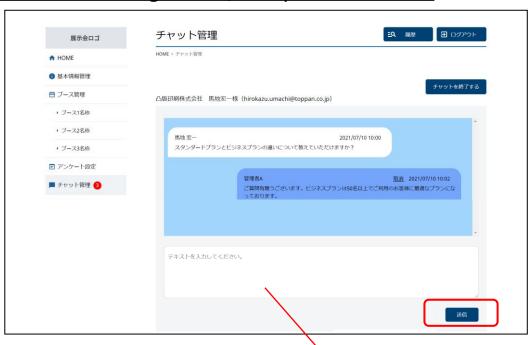

 $\ensuremath{\mathfrak{B}}$  Enter a message and clink Send button.

# 8 Visitor log settings

You can view visitor log records during and after the trade fair and obtain information including the number of visitors to your booth, number of visits, and visitors' information.

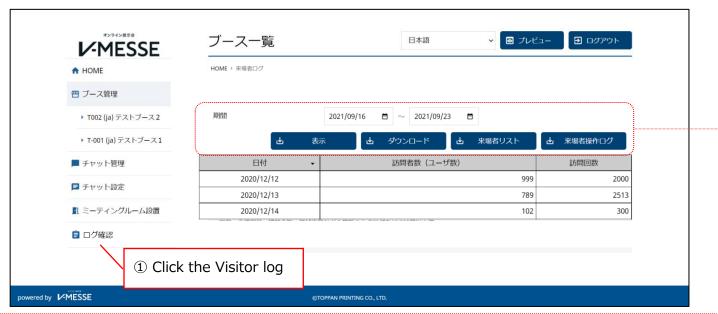

- Specify the period and click the Display button... The number of visitors/visits will be displayed.
- Click the Download button···The number of visitors/visits of specified period will be downloaded in a CSV file.
- Click the List of visitors…The information of visitors to your booth will be downloaded in a CSV file. (※1)
- Click the Visitor log ···The information of when/who visited which pages of your booth will be downloaded in a CSV file. ( & 2 )

※ 1 : Available Information from Visitors' List

Visitor ID

Visitor name

Visitor name (furigana)

Email address

Phone number

Corporate type1

Corporate type2

Name of Employer/School

Name of Employer/School (katakana)

Department, Section/Faculty, Department, Year

Job title

ZIP code/Employment address

Country

State/Province/Region

City

Address Line 1

Address Line 2

Receive Email newsletter

Sales flag

Certification flag

Registration date

Updated date

Registration type

Status

Last login date/time

※ 2 : Available information from Visitor Log Visit Date/time

VISIT DUTC/TI

Visitor ID

Language

Content

Operation type

\* Each exhibitor should handle personal information in responsible manner based on the policy of each company. The organizer is not responsible in this regard.

# **FAQ**

- 1. How many ID and password can we get?
  - $\Rightarrow$  ID and password will be issued one for each exhibitor. There is no exception.
- 2. Is it possible that more than one person log-in at the same time?
  - ⇒ Yes, multiple persons can log-in with the same ID and password at a time. Please share the ID and password among staff.
- 3. Are participants in a video meeting room limited to one person per ID?
  - ⇒ Yes. If more than one person wants to join a meeting room from your company, one person can use the exhibitor ID and the rest of the staff should register individually as a visitor and enter the meeting room with the visitor ID.
- 4. Do I have to create all 3 booths: in Japanese, English and Chinese?
  - ⇒ Creating Japanese booth in Japanese is mandatory. Creating English booth and Chinese booth are optional. If you are not creating English or Chinese booths in English or Chinese respectively, check the <u>Display the default language (Japanese)</u> box in the booth's basic setting. (p. 15)
- 5. Can we modify the contents in our virtual booth during the virtual exhibition?
  - ⇒ Yes, changes that you made will be reflected on your booth on every Monday and Thursday. Please note that those changes will not reflected immediately.
- 6. What should we do if there are days or times when we cannot respond to chat messages?
  - ⇒ You can set up a text message to be sent automatically to anyone trying to contact you while your booth is not staffed. Please set the absence message function to "ON" in the chat setting screen.
- 7. Will I be notified by email when a text chat arrives?
  - ⇒ Yes, if you register your email address in advance. (How to do it will be explained to you later in the next manual.) When you receive a notification, please reply to the chat on the management screen of your booth.
- 8. Can we block specific time frames so that no one can request video meeting?
  - ⇒ No, you cannot block your inconvenient time frames. You can set your available time frames.
- 9. What is the maximum size of a video that can be uploaded?
  - $\Rightarrow$  There is no limit to the capacity.
- 10. How many articles can we register in our booth?
  - ⇒ There is no limit to the number of articles you can register.
- 11. Can I browse other exhibitors' booths during the pre-opening period?
  - ⇒ Yes, it is planned that you will be able to browse other exhibitors' booth as a visitor.

# **Inquiry**

The Virtual Platform used for this virtual exhibition is Toppan Inc. V-MESSE.

If you have any questions on how to set up your virtual booth, please contact us at the following email addresses:

#### In Japanese

Virtual Exhibition Platform (V-MESSE)
Toppan Inc. t-messe2021@toppan.co.jp

#### In English or Chinese

Contact for overseas exhibitors
Secretariat of T-Messe 2021
Toyama New Industry Organization
Asia Business Promotion Center: t

Asia Business Promotion Center: t.tradefair@tonio.or.jp

<sup>\*</sup> Please note that the screens of the virtual platform on this manual are subject to change depending on the status of the system development.